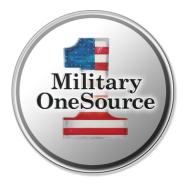

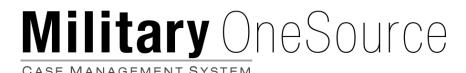

Call Center User Guide

# Contents

| Incoming Calls                                                                       | 3  |
|--------------------------------------------------------------------------------------|----|
| Quick Tracker                                                                        | 7  |
| Working with Participant Records                                                     | 8  |
| Search for a Participant                                                             | 9  |
| The Participant's Record Screen                                                      | 11 |
| Creating a Participant Record                                                        | 20 |
| Editing a Participant                                                                | 26 |
| Crisis / Duty to Warn / Mandated Report                                              | 27 |
| Logging a call                                                                       | 27 |
| Postpone Associating a Crisis Call to a Participant                                  | 30 |
| Associating a Crisis / Duty to Warn / Mandated Report Call to a Participant's Record | 32 |
| Associating a Crisis Call to a New Participant                                       | 36 |
| Program Referrals                                                                    | 39 |
| Non-Medical Counseling                                                               | 46 |
| Document Translation                                                                 | 62 |
| Adding a Contact Note to a Case                                                      | 66 |

## Login/Logout

- A Login/Logout link is available at the top of every page within the Military OneSource CMS site.
- Users log in using their username and password.
- If a user forgets his/her username and/or password, a "Forgot your password?" link is available on the Military OneSource CMS home page (Figure 1.1).
- Once this link is clicked, the user must enter the email address that is associated with his/her user account.
- An email is sent to the entered email address containing the username and a "Click Here" link that the user can utilize to change his/her password.
- If the user is unable to follow the "Click Here" link, the email also contains the web address that the user can copy and paste into his/her browser address bar to change his/her password.

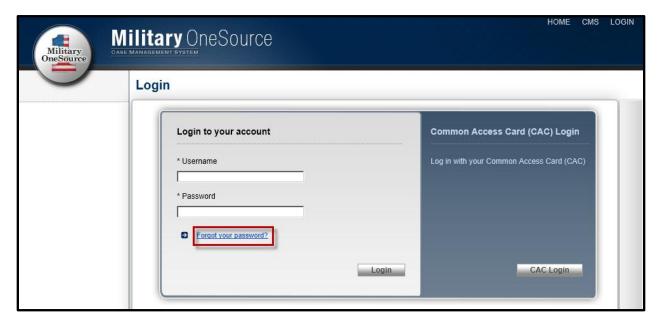

Figure 1.1

# **CAC/ECA Registration**

- Users also have the option to register a CAC or ECA certificate. A username and password must first be established in order to associate the CAC or ECA.
- To associate a CAC/ECA to an account, click on the "CAC Login" button on the login page (Figure 2.1).

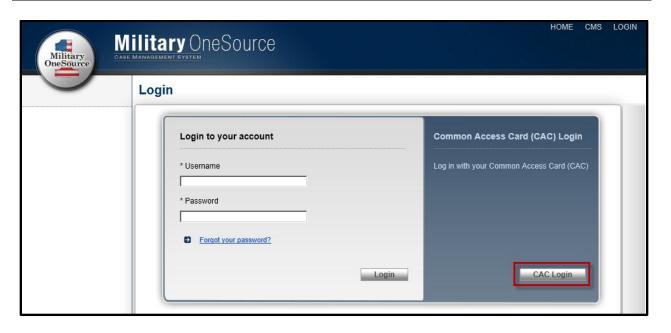

Figure 2.1

- Enter in your username and password and click on the "Register CAC Card" in order to associate your CAC/ECA to your account.
- If you forgot your username and password, you may register your CAC/ECA by entering your email and clicking on the "Send Email" button. An email will be sent to you that will contain a link that will allow you to easily register your CAC/ECA (Figure 2.2).

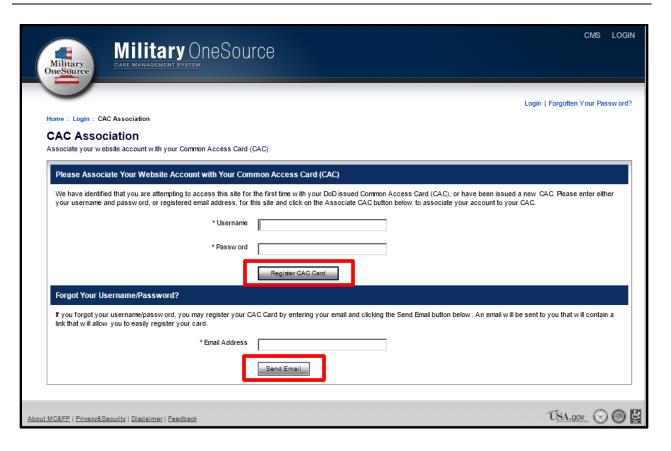

Figure 2.2

# **Updating Profile**

• To update your profile, please click on the "Profile" link in the far upper right corner of any page (Figure 3.1).

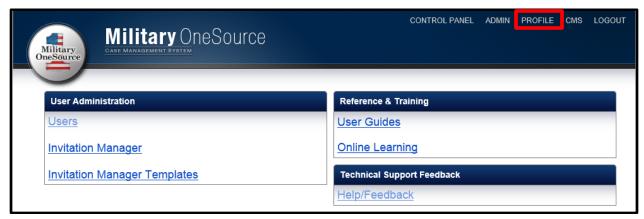

Figure 3.1

Next, click on "Edit your Profile" (Figure 3.2).

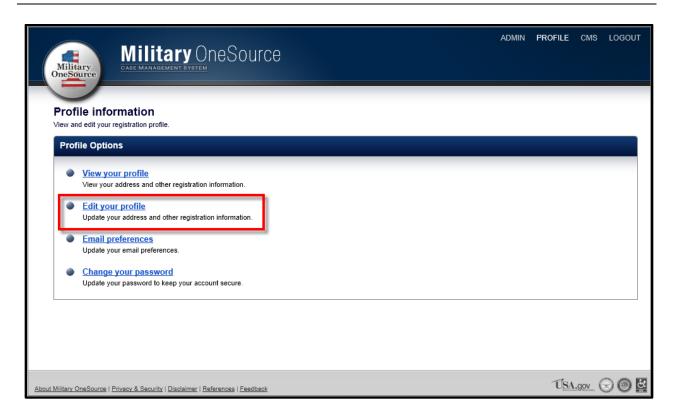

Figure 3.2

Make the appropriate changes and select "Save."

# **Incoming Calls**

The steps for logging an incoming call will differ based upon the purpose of the call. Once you determine the caller's purpose, refer to the applicable section in this document.

### Purpose of call Refer to Quick information requests such as directions for **Quick Tracker** local fast food, contact information for base resources, or caller dialed the wrong number Emergency calls—crises, duty to warn, mandated Crisis / Duty to Warn / reports, or adverse incidents Mandated Report Requests for program assistance (SECO, Non-**Program Referrals** Medical Counseling, Specialty Consultation, Health & Wellness, Financial Counseling, Tax Services, and/or Recovering Warrior), OR a request for information that will require additional research or

Purpose of call Refer to

> time (such as assistance with child care or non-bulk fulfillment requests).

- Caller is following up regarding their pre-existing
- Adding a Contact Note to a Case

# **Quick Tracker**

# Go to the Search screen. To access the Search PROFILE screen click on SEARCH in the navigation bar at Military OneSource the top of the page from anywhere in the system. Figure 4.1 2. Click on the Quick Tracker tab. When clicked, the Quick Military OneSource Tracker drawer will slide

out.

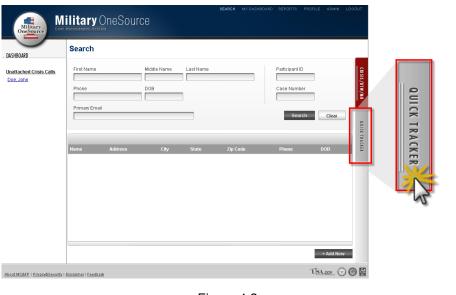

Figure 4.2

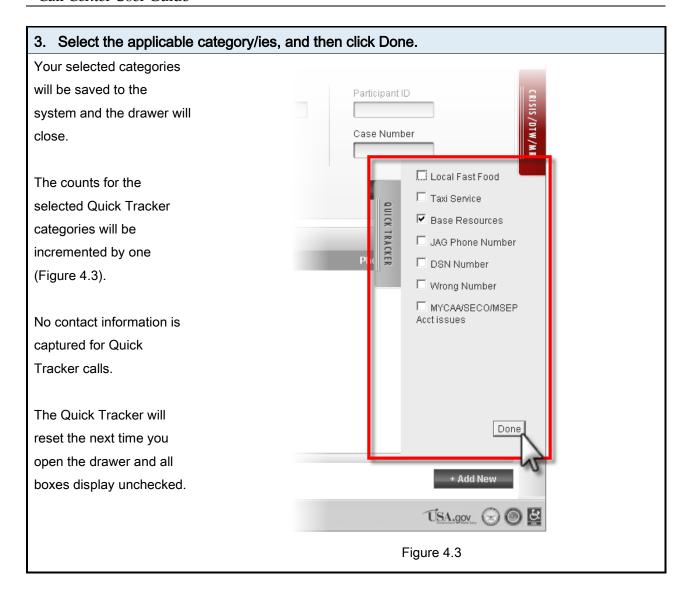

# **Working with Participant Records**

The majority of activities you will be doing in the system will be interacting with the participants' records. This section will cover the most important actions with participant records:

- Searching for a participant
- Viewing the participant's details and related cases
- Creating a new participant
- Editing a participant

## Search for a Participant

#### 1. Go to the Search screen.

To access the Search screen click on **SEARCH** in the navigation bar at the top of the page from anywhere in the system.

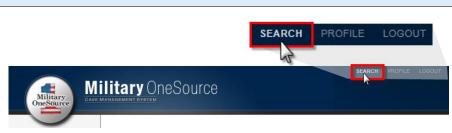

Figure 5.1

#### 2. Enter criteria and click Search.

You have the choice of searching for the participant by their personal information, **OR** you can search by entering their Participant ID or Case Number in the system (if known). You can locate a participant by entering just a portion of their name as opposed to entering their entire name (Figure 5.2).

At least one search field must be populated in order to execute the search.

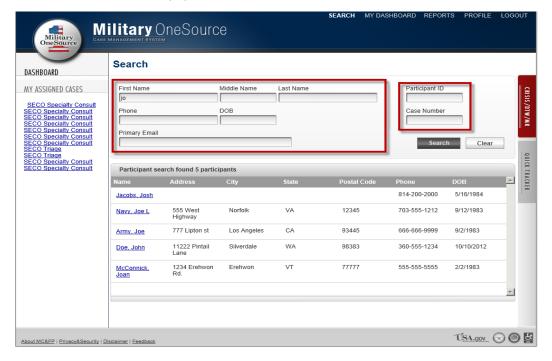

Figure 5.2

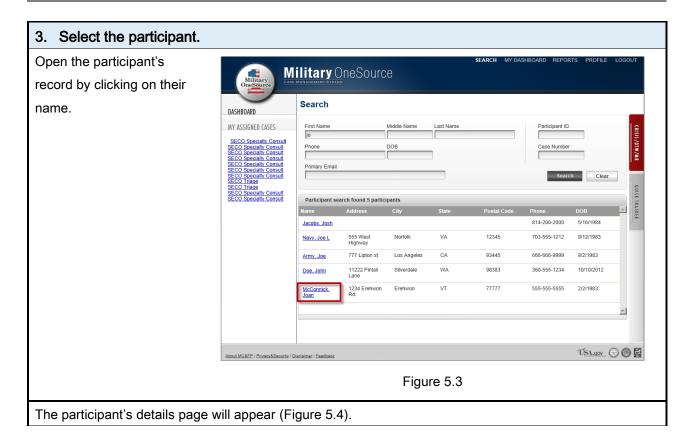

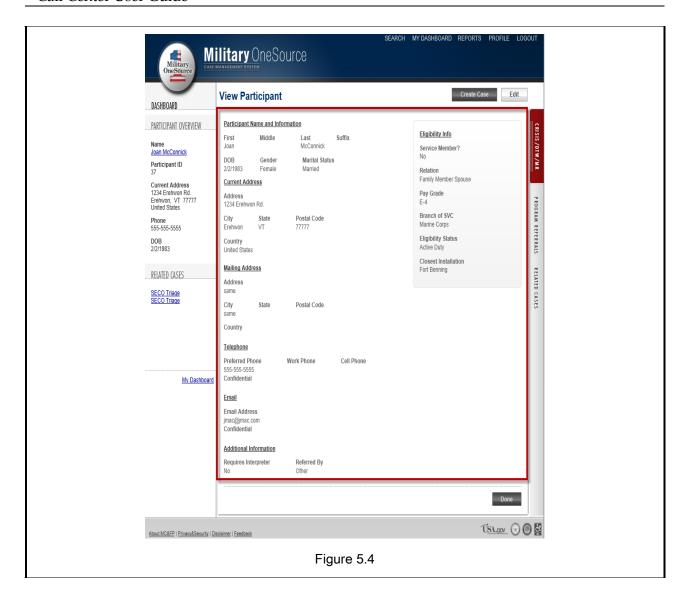

# The Participant's Record Screen

## 4. Participant's Demographic Information

The center of the page contains the participant's personal and demographic details such as their contact and eligibility information (Figure 6.1). Click Edit to make changes to the participant's information.

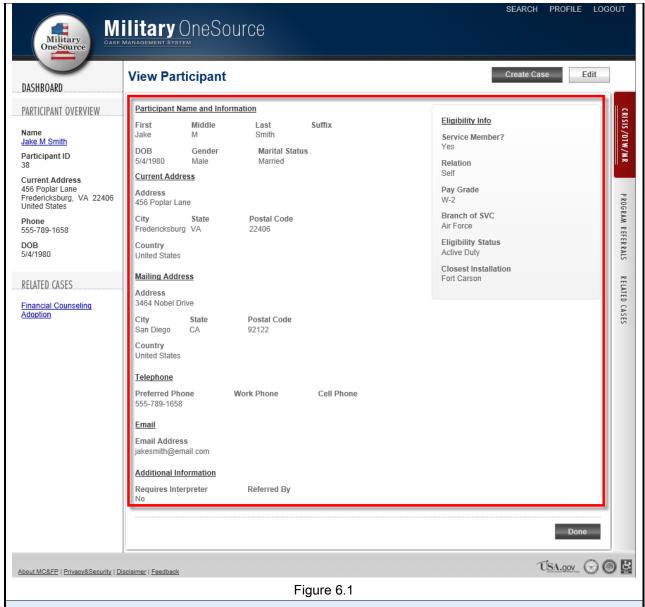

#### 5. Crisis / DTW / MR Tab

Clicking on the Crisis / DTW / MR will open the Crisis Call drawer with the participant's personal information defaulted (Figure 6.2 and Figure 6.3). See <u>Crisis / Duty to Warn / Mandated Report for instructions for logging crisis calls.</u>

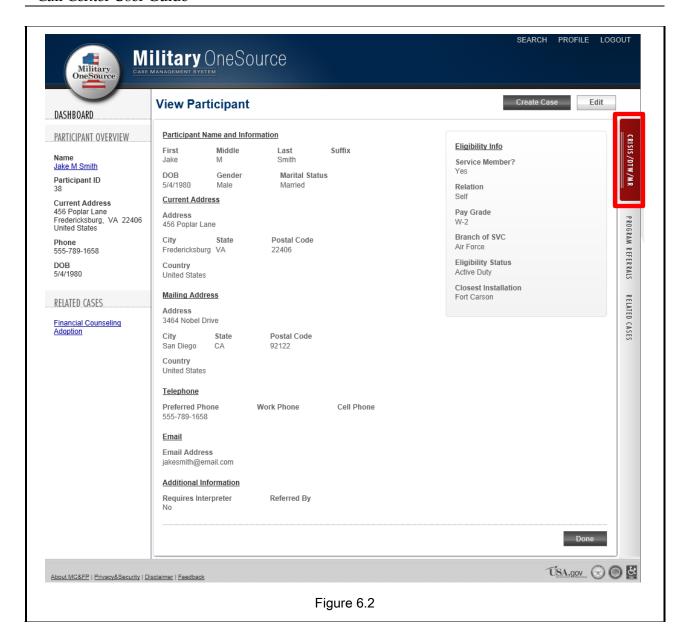

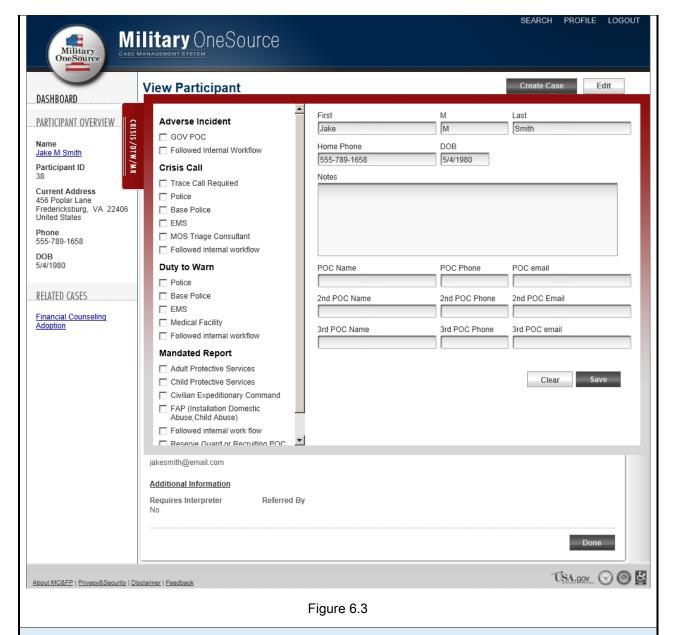

#### 6. Program Referrals

Clicking on the Program Referrals tab will display the various programs that the participant can be referred to (Figure 6.4 and Figure 6.5). See the <u>Program Referrals</u> section of this document for instructions on creating program referrals.

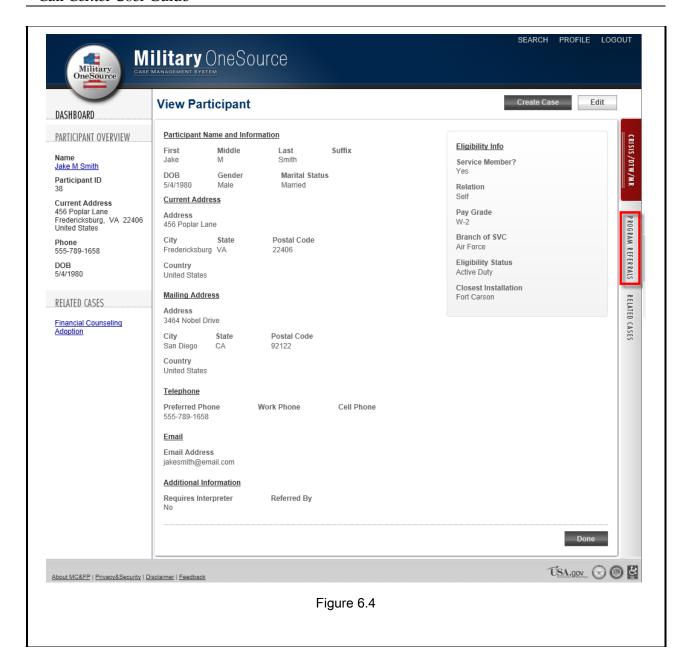

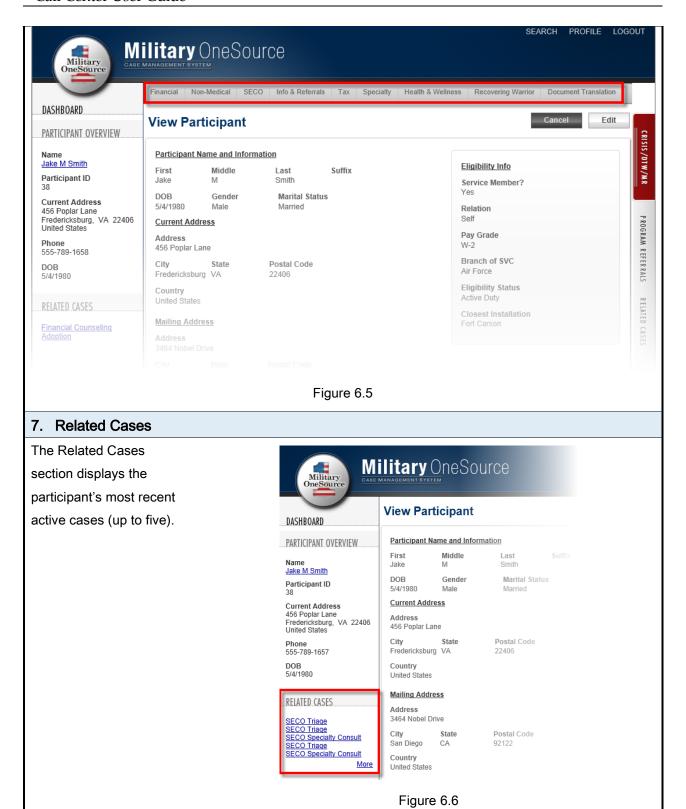

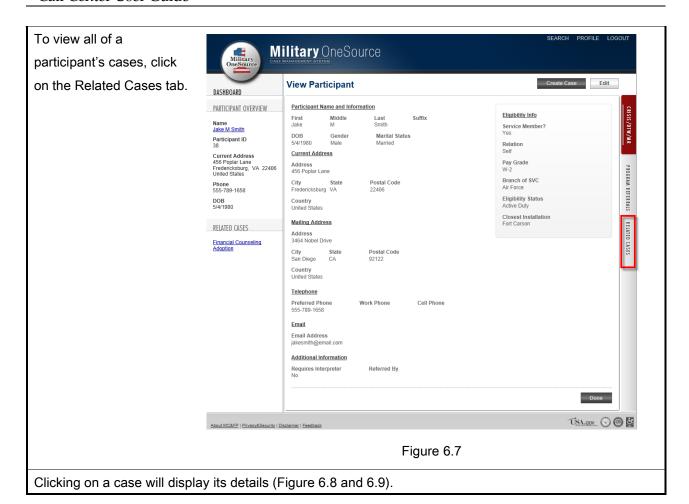

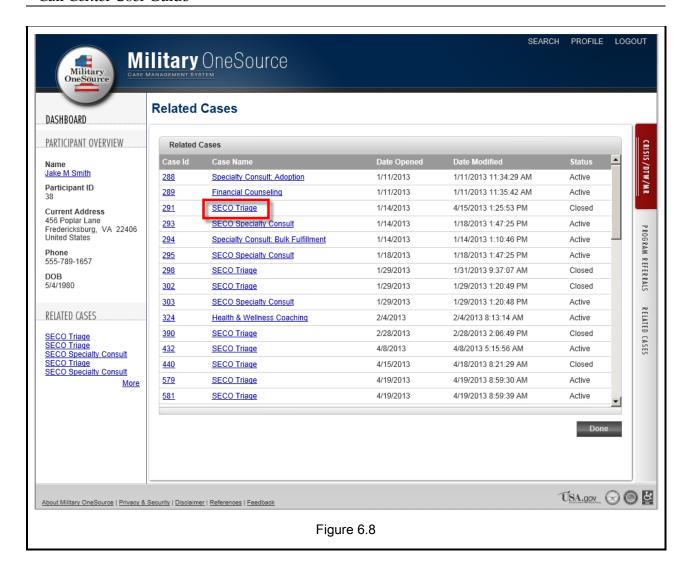

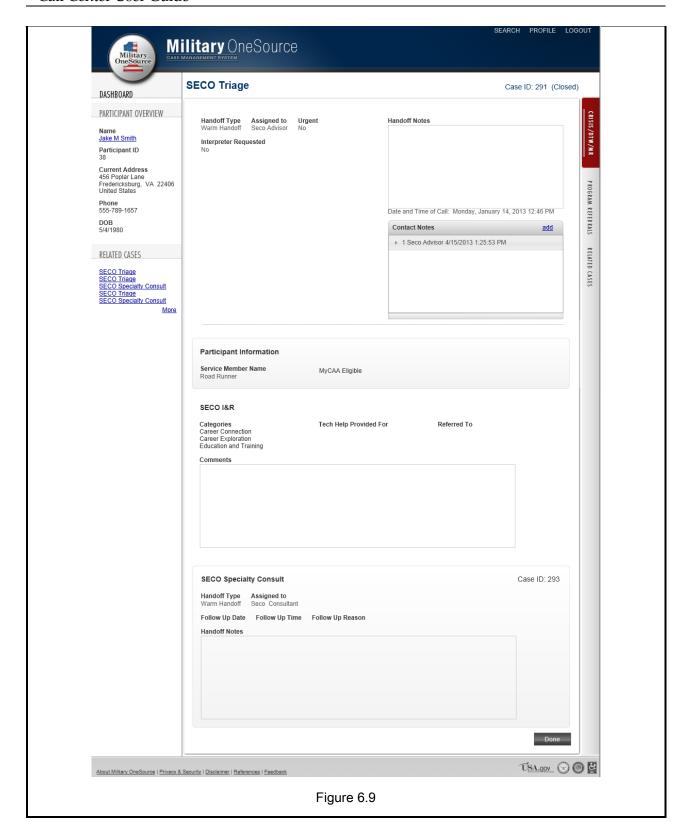

## **Creating a Participant Record**

Before you can create a new participant, the system will require you to first search for the person to verify that they don't already have a record. Once you have performed a search, the Add New button on the search page will appear (Figure 7.1).

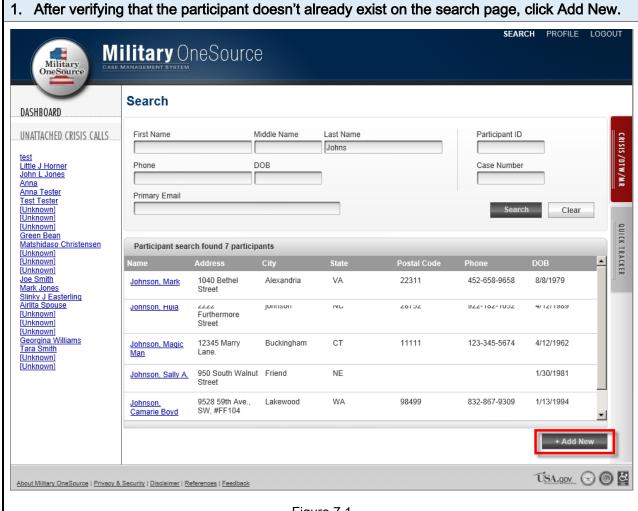

Figure 7.1

## 2. Enter the participant's information.

Required fields are designated by \*

Begin by entering their personal information such as their name, date of birth, address(es), gender, marital status, and phone numbers and email address (Figure 7.2).

The Confidential checkboxes next to the phone and email address fields signify that the provided phone number/email address is private, and therefore safe for contacting the participant regarding private matters (Figure 7.2).

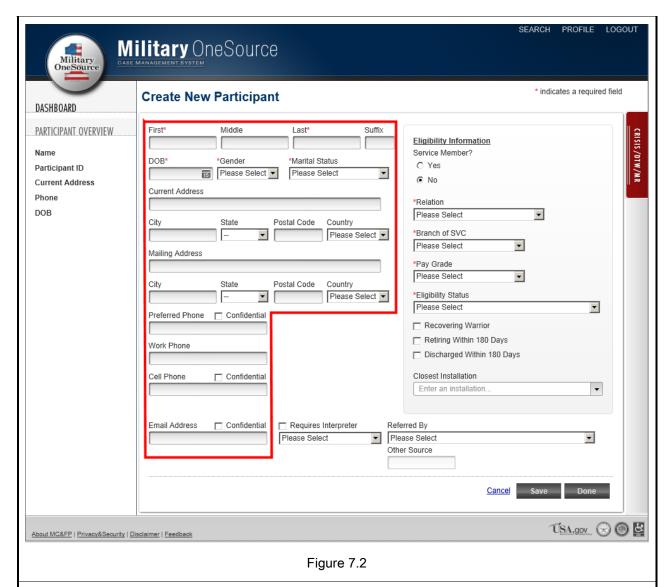

Continue entering their personal information.

- If the participant requires interpretation assistance, select the **Requires Interpreter** checkbox and then select their language from the dropdown list (Figure 7.3).
- Select how the participant heard of or was referred to MOS in the **Referred By** list. If you select 'Other', type the referral source in the textbox (Figure 7.3).

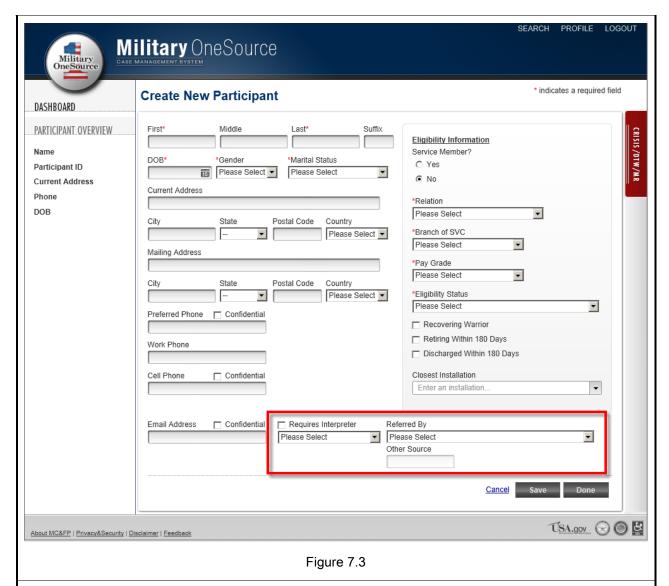

Then, complete the eligibility information for the sponsor. Indicate if the sponsor is a Recovering Warrior or has an upcoming retirement by selecting the checkboxes (Figure 7.4).

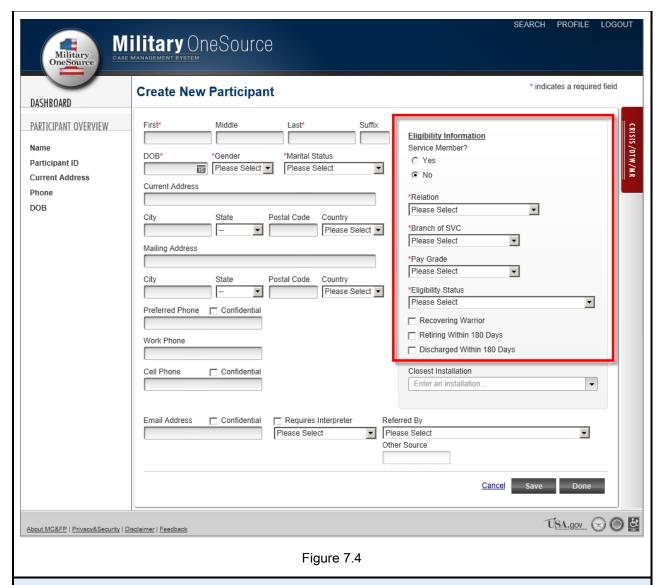

#### 3. Enter the participant's closest installation.

Begin by entering either the full name or partial name of the installation. Once the installation appears, click on its name. The installation name will then populate into the Closest Installation field (Figure 7.5).

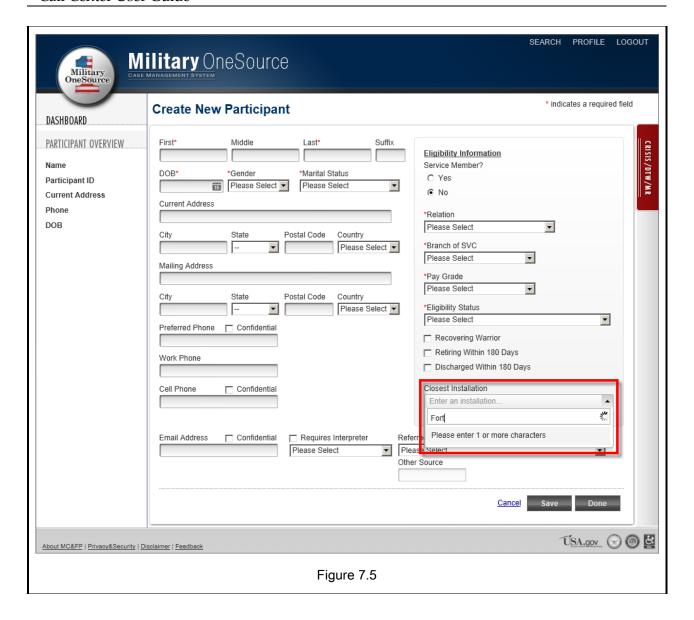

system.

#### 4. Click Done to save and close the participant's record. The system will check to Military OneSource see if all required fields were entered and display indicates a required field **Create New Participant** DASHBOARD any errors it finds (such as PARTICIPANT OVERVIEW Eligibility Information a phone number in an Service Member? Participant ID Please Select 🔻 Current Address invalid format or leaving Phone \*Relation DOB • Please Select the email address blank). • \*Branch of SVC Please Select -• Please Select Mailing Address \*Pay Grade Please Select You will need to fix the Postal Code Country Please Select \*Eligibility Status Please Select • Preferred Phone Confidential errors and click the Done Recovering Warrior Retiring Within 180 Days Work Phone button again until all errors Discharged Within 180 Days Closest Installation have been resolved. Referred By ▼ Please Select • Please Select Then, the participant's record will be added to the Cancel S

About MC&FP | Privacy&Security | Disclaimer | Feedb

Figure 7.6

USA.gov 🕣 🔘 🦉

# **Editing a Participant**

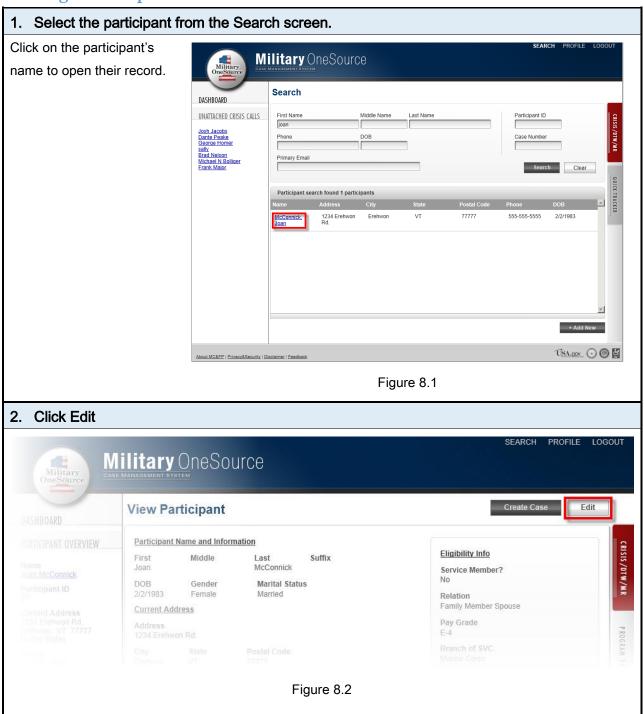

The participant's information will become editable (Figure 8.3).

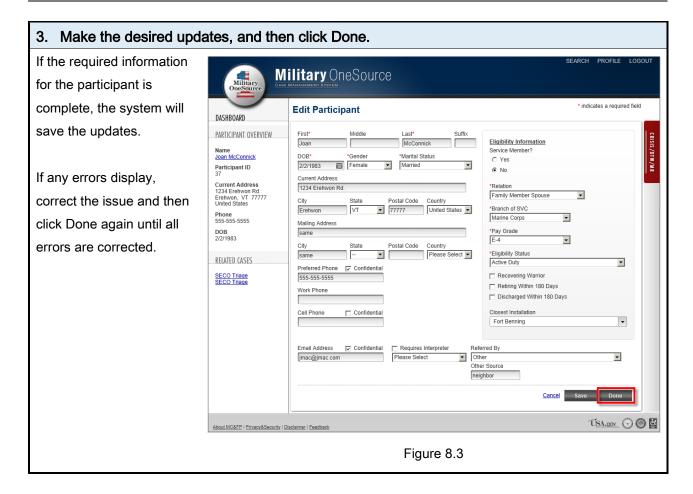

# Crisis / Duty to Warn / Mandated Report

# Logging a call

When a crisis, duty to warn / mandated report, or adverse incident call ("crisis call") comes in, the primary goal is to capture as much information as possible about the call. Then, you will attach the crisis call to the participant's record in the system.

#### 1. From anywhere in the system, click on the red CRISIS / DTW / MR tab.

The CRISIS / DTW / MR tab appears along the right-hand side of every page within the system.

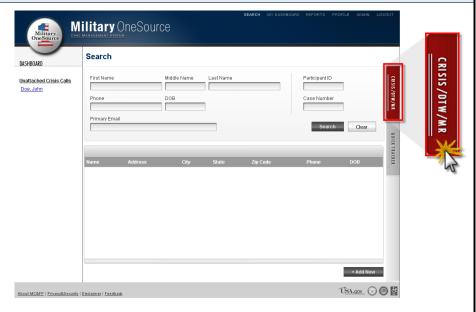

Figure 9.1

When clicked the drawer will slide out to the left.

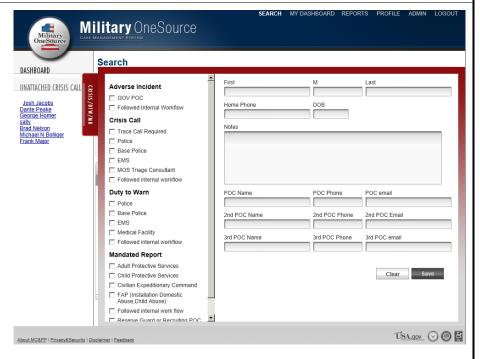

Figure 9.2

#### 2. Enter any available information about the call.

Select the categories applicable to the nature of the call, and try to enter as much information as you can about the caller (Figure 9.3). If you opened the Crisis / DTW / MR drawer from a participant's screen,

their information will default in the form. You can clear or update the caller's information if needed. Add a summary of the issue and any relevant notes in the Notes textbox. Finally, enter the names, phone numbers, and email addresses of any points of contact for the incident, if available. First Last Adverse Incident ☐ GOV POC Home Phone DOB Followed Internal Workflow Crisis Call Notes Trace Call Required □ Police Base Police ☐ EMS MOS Triage Consultant Followed internal workflow Duty to Warn POC Name POC Phone POC email □ Police Base Police 2nd POC Name 2nd POC Phone 2nd POC Email ☐ EMS Medical Facility 3rd POC email 3rd POC Name 3rd POC Phone Followed internal workflow Mandated Report Adult Protective Services Clear Child Protective Services Civilian Expeditionary Command FAP (Installation Domestic Abuse, Child Abuse) Followed internal work flow Reserve Guard or Recruiting POC Figure 9.3

#### 3. Click Save

When you have entered all available information for the call, click the **Save** button (Figure 9.4). The drawer will close and the crisis call will be saved in the system.

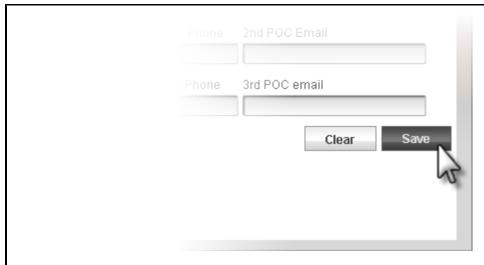

Figure 9.4

The next step will be to associate the crisis call to a participant's record. You can do that immediately after saving the call (see <u>Associating a Crisis / Duty to Warn / Mandated Report Call to a Participant's Record</u>), or you can postpone for a later time if needed by following the next steps.

## Postpone Associating a Crisis Call to a Participant

The process for postponing a crisis call will be slightly different depending upon whether you were on the participant's screen or the search screen when you created the crisis call.

1. If you were on the participant's screen, click No to return to the search page. If you were already on the Search screen, skip to the next step.

If you were on the participant's screen when you created the crisis call, a banner will display at the top of the page asking if you would like to attach the call to the current participant. Click **No**. The search screen will then display.

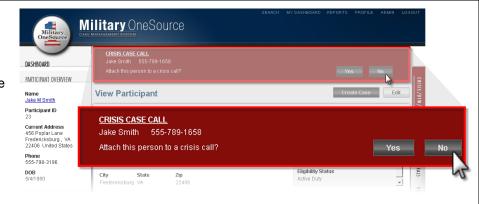

Figure 10.1

#### 2. Click Not Now in the search screen banner

Click **Not Now** in the banner at the top of the search screen (Figure 10.2).

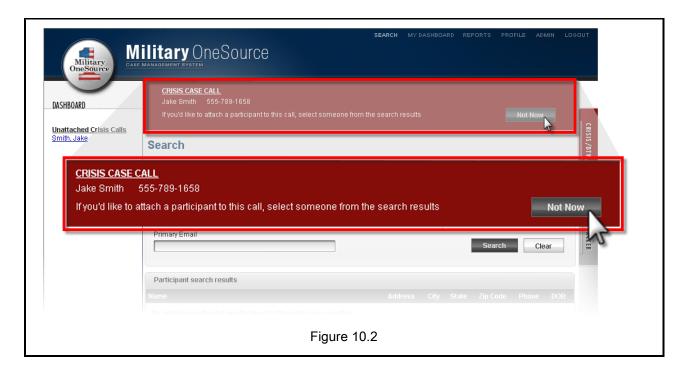

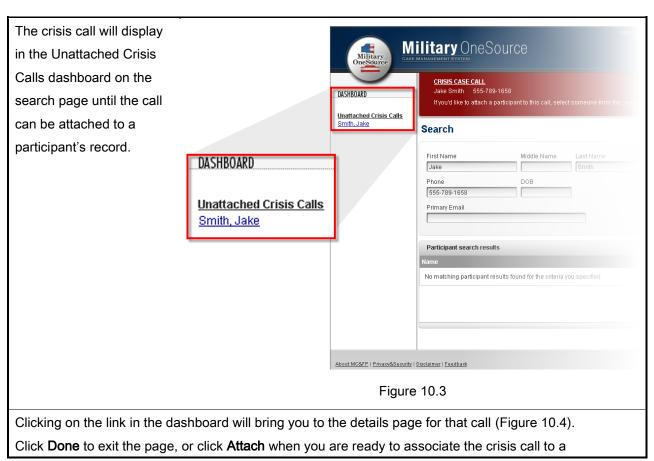

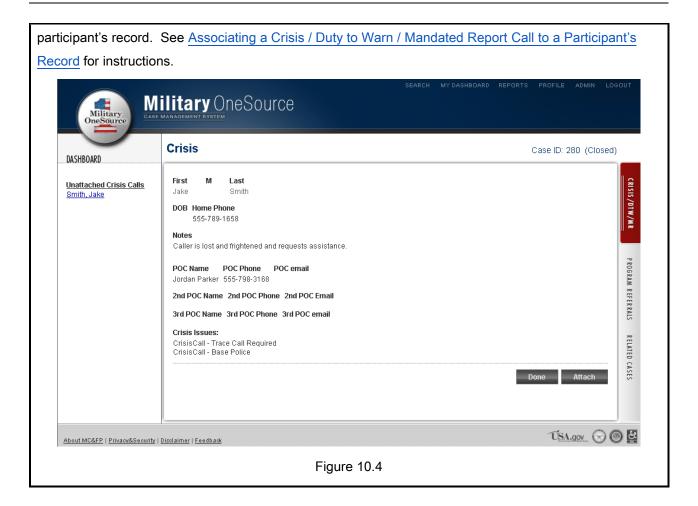

# Associating a Crisis / Duty to Warn / Mandated Report Call to a Participant's Record

When the crisis call is saved, the CRISIS / DTW / MR drawer will close. The system will then ask if you would like to associate the call to a participant's record. Depending on which page you were on when you clicked on the CRISIS / DTW / MR tab, there will be a couple of different ways to do this:

- If you clicked on the CRISIS / DTW / MR tab from a participant's page, skip to Step 4 below.
- If you were on the search page, continue with the following steps.

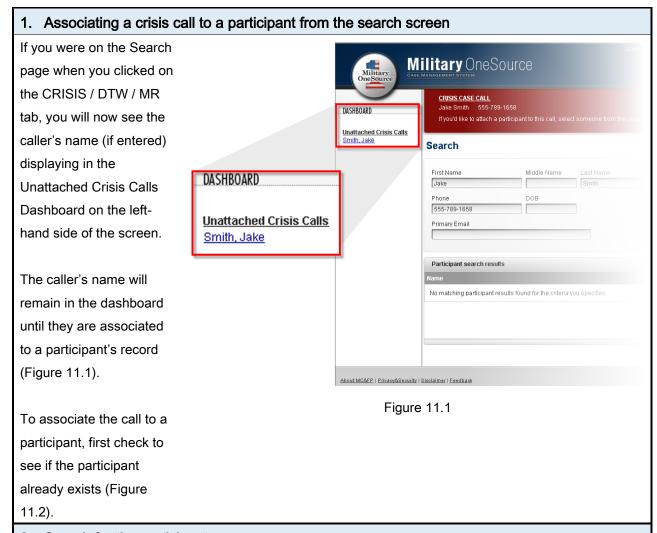

#### 2. Search for the participant.

The system will automatically execute a search using information about the caller if provided. If no records are returned at first you may need to update/remove some of the prepopulated information (such as the phone number) and re-execute the search in order to correctly determine if the caller already has a participant's record or not (Figure 11.2).

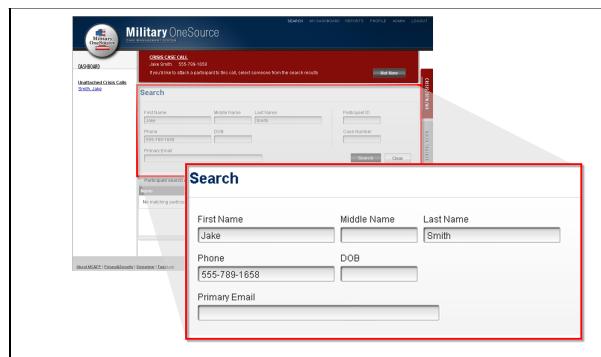

Figure 11.2

3. If the participant is found, select them from the search results. Otherwise, you will need to create the participant's record in the system. See <a href="Associating a Crisis Call to a New">Associating a Crisis Call to a New</a> Participant for instructions.

If the participant is found in the system, select their record in the search results by clicking on their name.

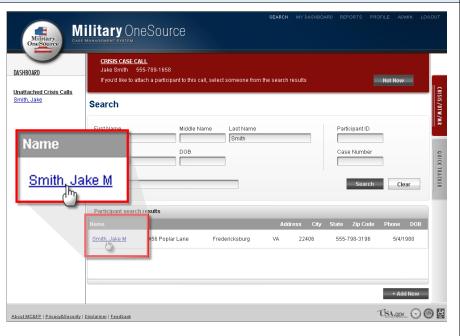

Figure 11.3

#### 4. Click Yes to attach the crisis call to the participant.

The participant's details page will display. Click **Yes** at the top of the page to associate the call to that participant.

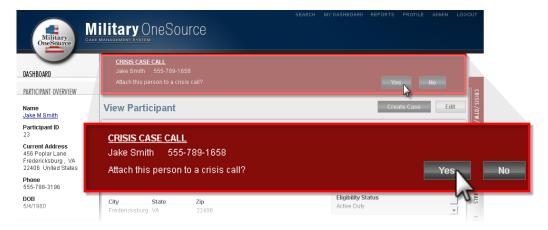

Figure 11.4

Once the call is associated to the participant's record it will appear among that participant's Related Cases.

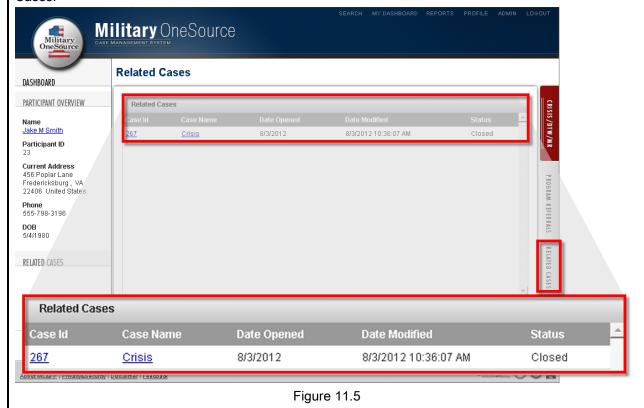

# Associating a Crisis Call to a New Participant

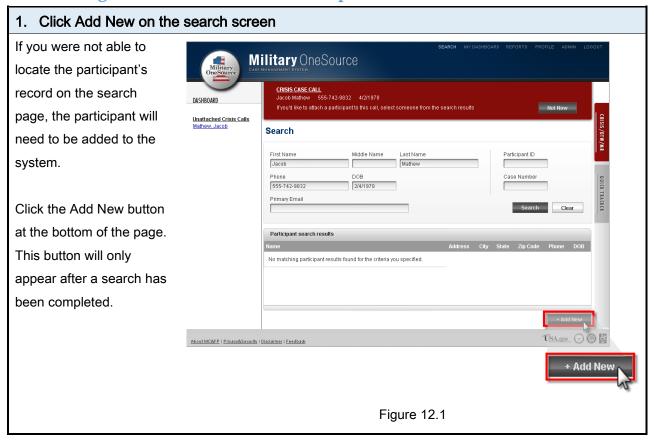

#### Enter participant's information, and then click Done For guidance in creating a Military OneSource new participant's record, see Creating a Participant CRISIS CASE CALL Jacob Matthew 555-742-9832 4/2/1978 DASHBOARD If you'd like to attach a participant to this call, select someone from the search results Not Now Record. PARTICIPANT OVERVIEW indicates a required field **Create New Participant** Name Participant ID Current Address Suffix Eligibility Information Service Member? Phone DOB \*Marital Status Please Select Please Select • No \*Relation Please Select \*Branch of SVC • Please Select \*Pay Grade My Dashboard • Postal Code Country Please Select • Recovering Warrior Retiring Within 180 Days Discharged Within 180 Days Closest Installation Cell Phone Confidential -Other Source ÚSA.gov 🕞 🔘 🛂 out MC&FP | Privacy&Security | Disclaimer | Feedba Figure 12.2 3. Click Yes in the Crisis Case Call banner Military One Source DASHBOARD PARTICIPANT OVERVIEW View Participant Name Jake M Smith Participant ID 23 Current Address 456 Poplar Lane Fredericksburg , VA 22406 United States 555-742-9832 Jacob Mathew 4/2/1978 Attach this person to a crisis call? Phone 555-798-3196 Eligibility Status DOB 5/4/1980

Figure 12.3

The crisis call will now be associated to the participant's record. You can view the crisis call in the participant's Related Cases.

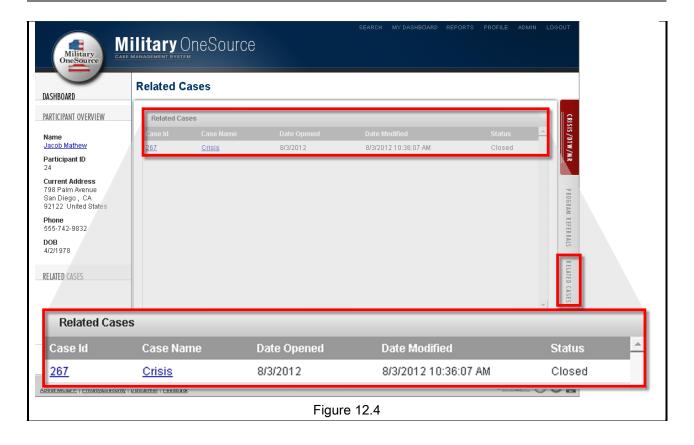

## **Program Referrals**

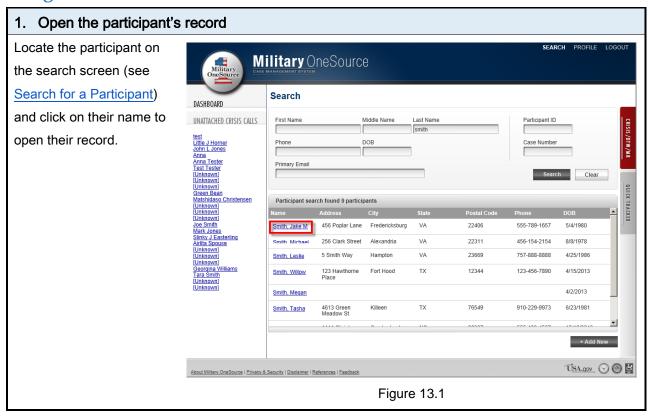

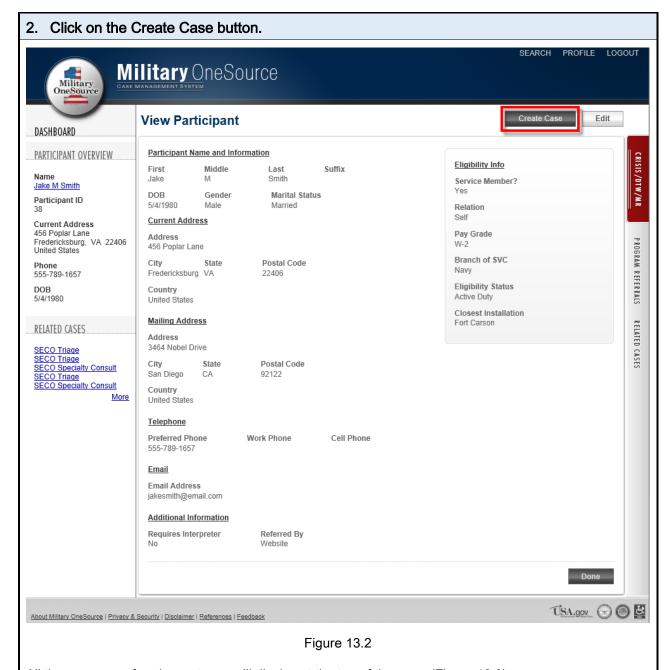

All the program referral case types will display at the top of the page (Figure 13.3).

#### 3. Select the applicable case referral type.

If at any point the call turns into an emergency situation create a Crisis Call record.

Select **Non-Medical** to conduct an assessment on the participant and refer them to a Military and Family Life Counselor (MFLC) or a counselor within the MOS Network, or to another agency if you determine the participant to be outside the scope of non-medical counseling. See Financial Counseling

#### Select Financial.

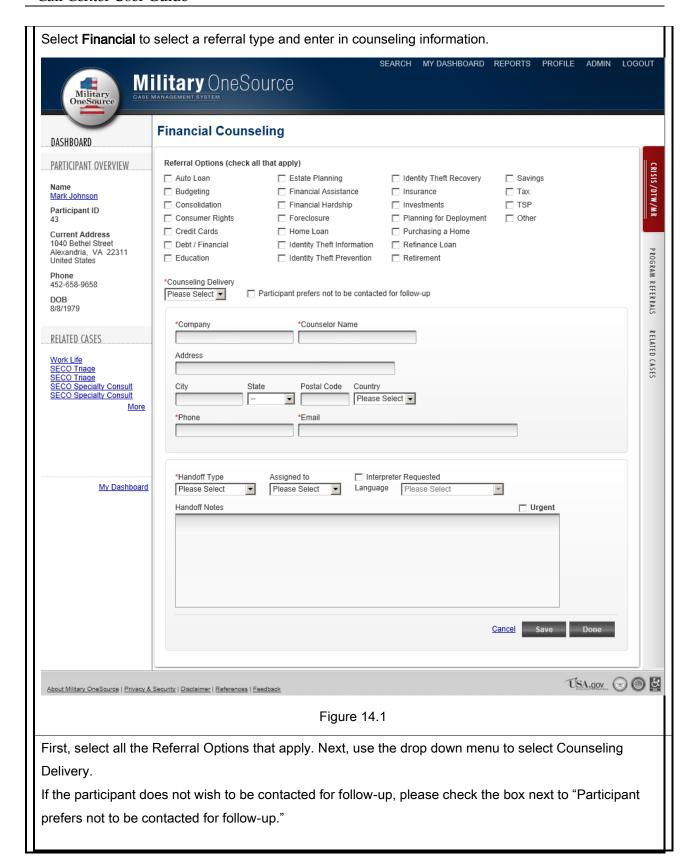

Next, fill in the Counseling information including the Company name, Counselor name, Address, Phone number, and email address.

Finally, select the Handoff Type and Assign to a particular case manager (if applicable). Indicate if an interpreter was required in order to create the referral for the participant and select their language. Select the Urgent checkbox if the case came in during non-business hours. Then, click Done to close the referral.

Non-Medical Counseling for additional assistance with the Non-Medical Counseling Referral form.

Select **Info & Referrals** if the participant is requesting information that will require additional research or time that is not directly related to any of the other programs (such as assistance with child care or non-bulk fulfillment requests).

Select **Specialty** to refer the participant to a Specialty Consultant for assistance regarding special needs, elder care, education, adult disability, adoption, work life, or bulk fulfillment.

While entering the referral information, click the **Save** button to save the referral at any point, or click the **Done** button to save and close the referral.

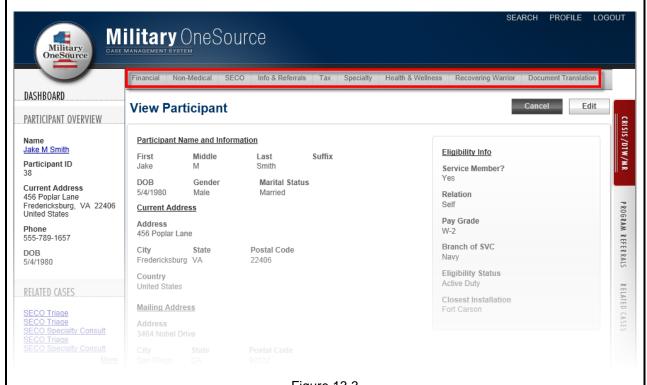

Figure 13.3

#### 2. Enter information about the nature of the referral. (Not applicable for referrals to SECO)

The process for entering referral information will be similar across most of the case referral types, but they

all will collect different information specific to their type. Non-Medical Counseling and Document Translation requires additional information compared to the other case types, so refer to the Financial Counseling 3. Select Financial. Select Financial to select a referral type and enter in counseling information. Military One Source Military OneSource Financial Counseling DASHBOARD Referral Options (check all that apply) PARTICIPANT OVERVIEW ☐ Auto Loan Estate Planning ☐ Savings ☐ Identity Theft Recovery Name ☐ Budgeting Financial Assistance ☐ Insurance □ Тах Mark Johnson Consolidation Financial Hardship Investments ☐ TSP Participant ID Consumer Rights Foreclosure Planning for Deployment ☐ Other Credit Cards Home Loan Purchasing a Home **Current Address** 1040 Bethel Street Debt / Financial Identity Theft Information Refinance Loan Alexandria, VA 22311 PROGRAM REFERRALS Education Identity Theft Prevention Retirement United States Phone \*Counseling Delivery 452-658-9658 Participant prefers not to be contacted for follow-up Please Select ▼ DOB 8/8/1979 \*Company \*Counselor Name RELATED RELATED CASES Address Work Life SECO Triage SECO Triage City State Postal Code Country SECO Specialty Consult Please Select ▼ **-**\*Email \*Phone \*Handoff Type Assigned to ☐ Interpreter Requested My Dashboard Please Select Please Select Language Please Select □ Urgent Cancel Save ÚSA.gov 🕞 🔘 😫 About Military OneSource | Privacy & Security | Disclaimer | References | Feedback Figure 14.1 First, select all the Referral Options that apply. Next, use the drop down menu to select Counseling

#### Delivery.

If the participant does not wish to be contacted for follow-up, please check the box next to "Participant prefers not to be contacted for follow-up."

Next, fill in the Counseling information including the Company name, Counselor name, Address, Phone number, and email address.

Finally, select the Handoff Type and Assign to a particular case manager (if applicable). Indicate if an interpreter was required in order to create the referral for the participant and select their language. Select the Urgent checkbox if the case came in during non-business hours. Then, click Done to close the referral.

Non-Medical Counseling and <u>Document Translation</u> sections for specific instructions with completing these referrals.

Begin by entering additional information regarding the participant's referral in the fields provided.

Referrals to SECO will not require any additional information aside from the handoff fields—skip to step <u>5</u> below.

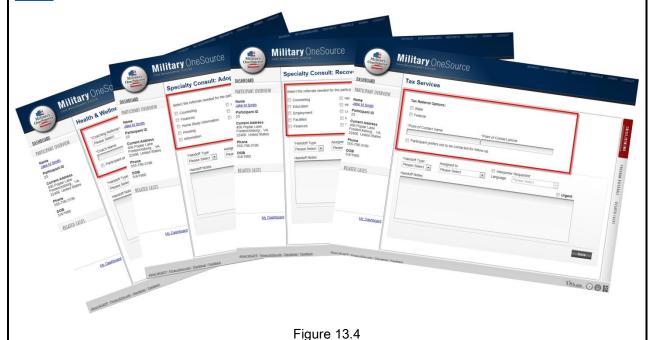

#### 4. Indicate if the participant does not want a followed-up.

If the participant does not want to be followed up with by a case manager regarding their progress with a Health & Wellness, Financial Consulting, or Non-Medical Counseling case, select the checkbox.

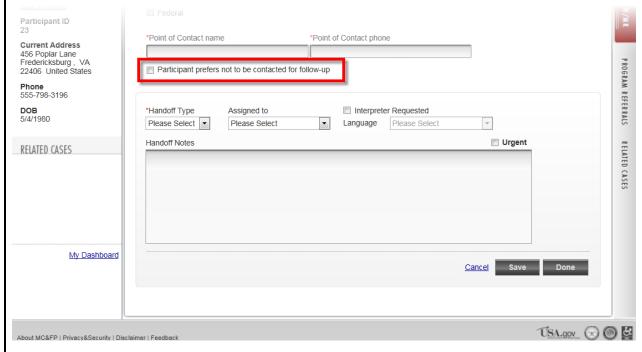

Figure 13.5

#### 5. Enter Handoff details.

Then, enter information about the handoff. The Handoff and Assigned to fields will not display for all referral types (Figure 13.6).

If you performed a warm handoff between the receiving case manager and the participant, select 'Warm Handoff' from the **Handoff Type** and then select the name of the case manager in the **Assigned to** list. Otherwise, select 'Left Voicemail'. If you would prefer a supervisor to assign the case to one of the case managers leave the **Assigned to** field set to 'Please Select'. The referral will appear in the supervisor's queue for them to delegate to their team (Figure 13.6).

Enter details about the handoff in the Handoff Notes textbox.

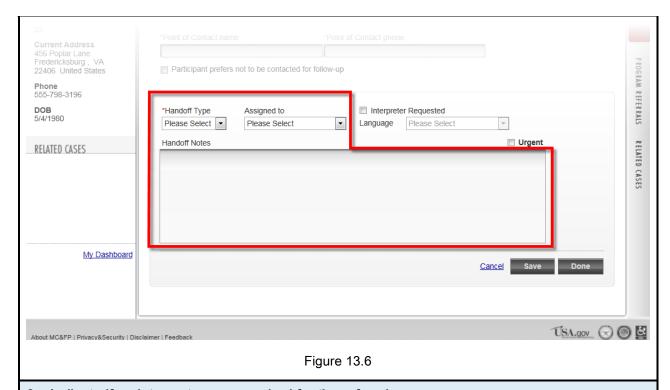

### 6. Indicate if an interpreter was required for the referral.

If interpretation assistance was needed in order to conduct this referral, select the **Interpreter Requested** checkbox (Figure 13.7). Then, select the participant's native language from the **Language** list.

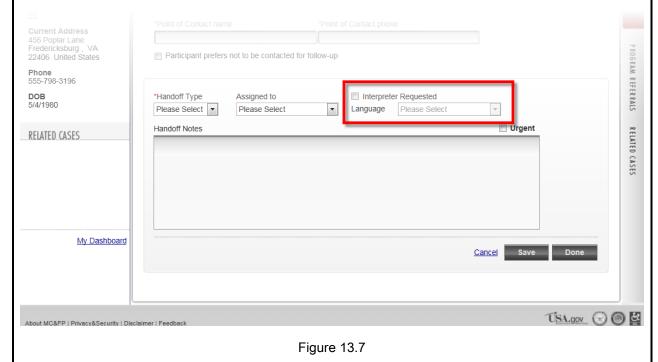

# 7. Select the Urgent box if applicable.

Selecting the Urgent checkbox will display the case as a high priority in the case manager's queue.

Only referrals that come in during non-business hours should be flagged as Urgent.

These referrals will display in the Unassigned Cases queue for case manager's to see and delegate.

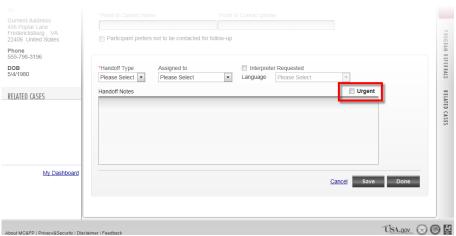

Figure 13.8

#### 8. Click Done.

Once the referral is saved it will display in the Current Referrals section in the Dashboard along the lefthand side of the page (Figure 13.9). To make any corrections click on the referral's link.

If you need to create additional referrals for the participant repeat steps 2 through 8 as needed. Each additional referral (up to five) will display in the Current Referrals section.

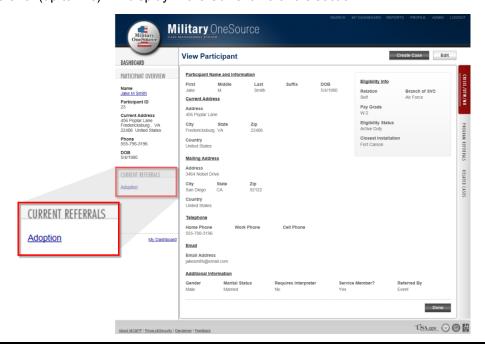

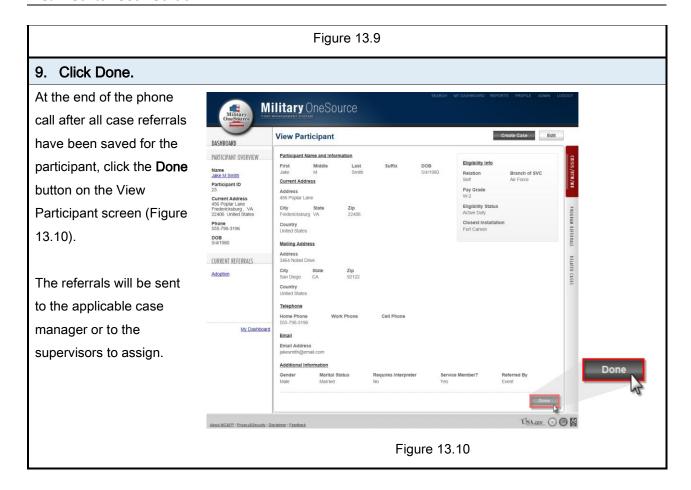

### **Financial Counseling**

### 10. Select Financial.

Select Financial to select a referral type and enter in counseling information.

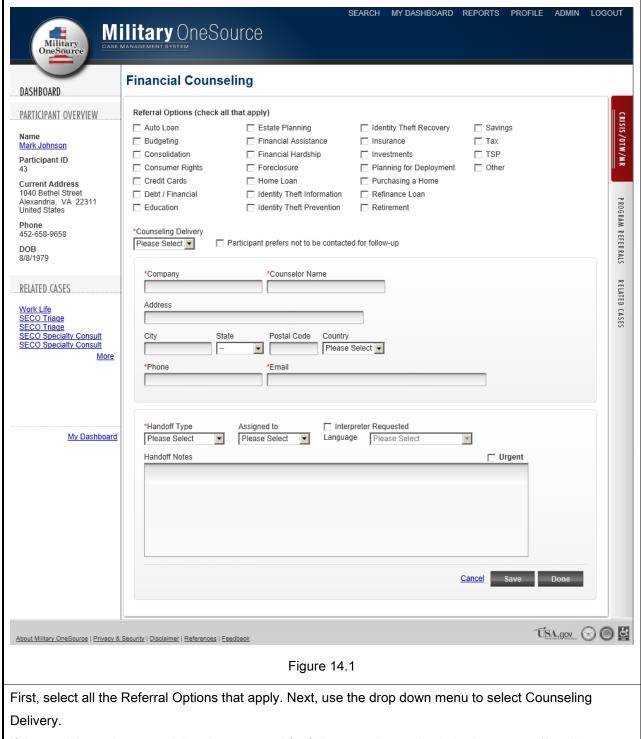

If the participant does not wish to be contacted for follow-up, please check the box next to "Participant prefers not to be contacted for follow-up."

Next, fill in the Counseling information including the Company name, Counselor name, Address, Phone

number, and email address.

Finally, select the Handoff Type and Assign to a particular case manager (if applicable). Indicate if an interpreter was required in order to create the referral for the participant and select their language. Select the Urgent checkbox if the case came in during non-business hours. Then, click Done to close the referral.

### **Non-Medical Counseling**

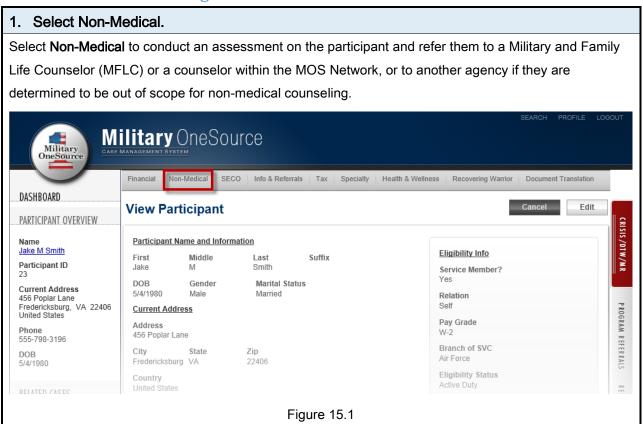

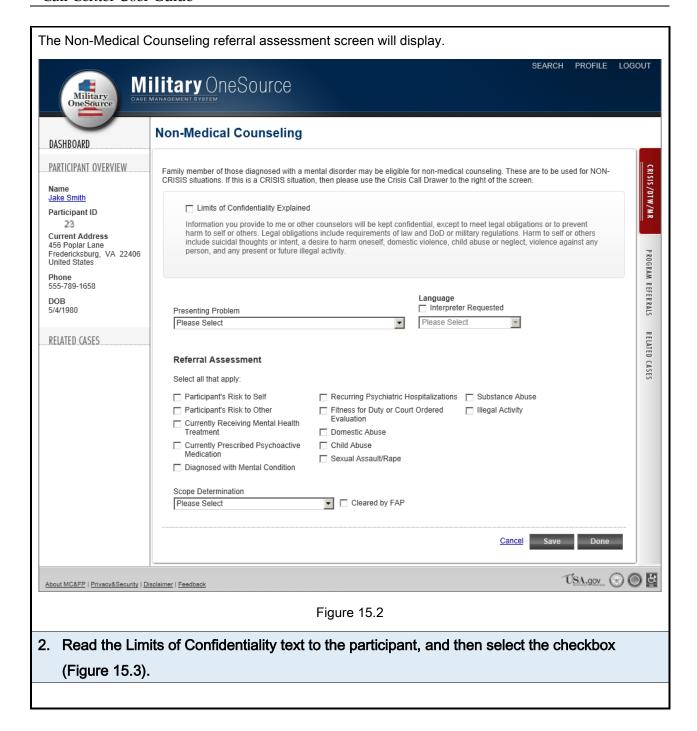

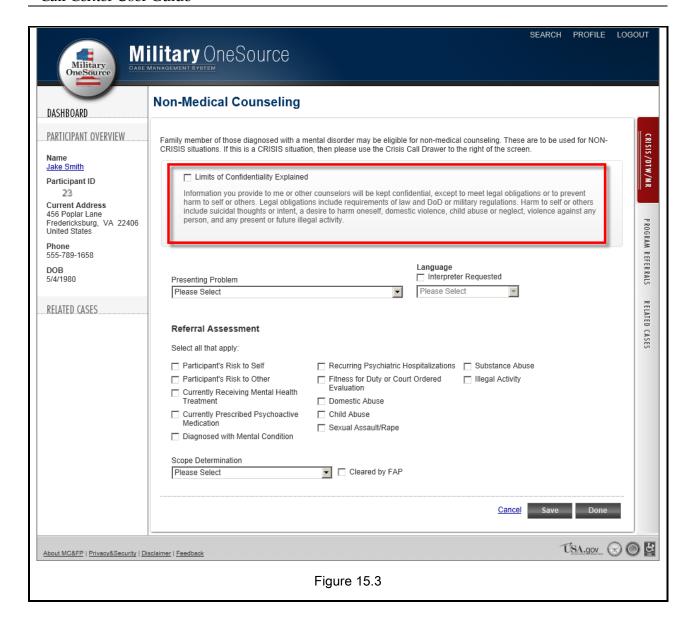

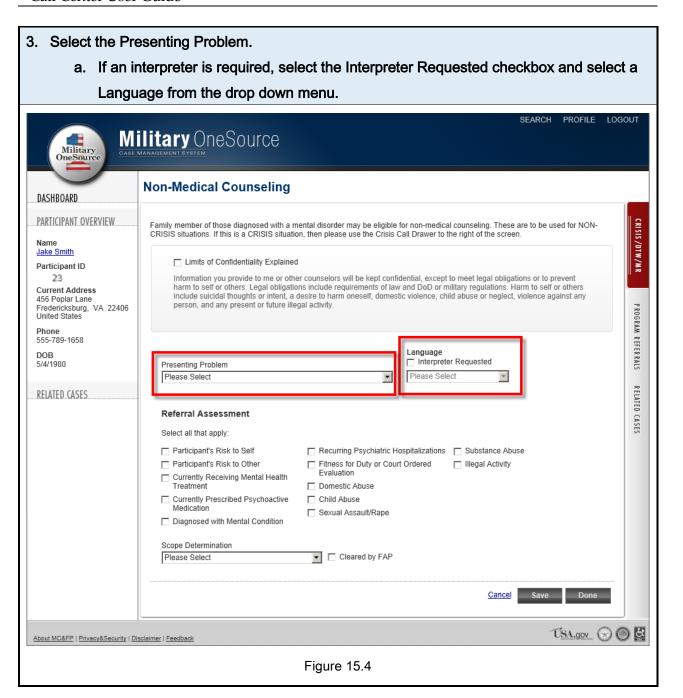

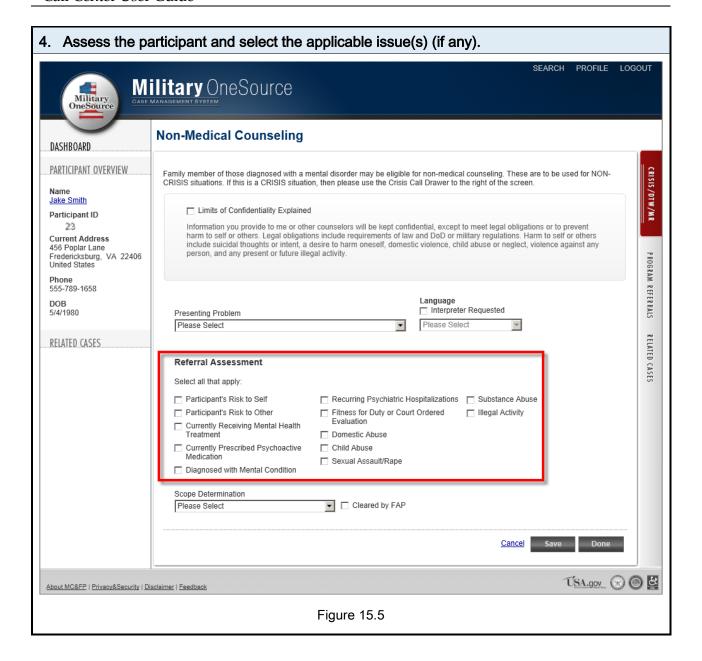

- 5. Determine if the referral is In Scope for Non-Medical Counseling or Outside Scope for Non-Medical Counseling. Select the checkbox if the participant was cleared by FAP.
- 6. Follow the steps below according to the scope determination selected.

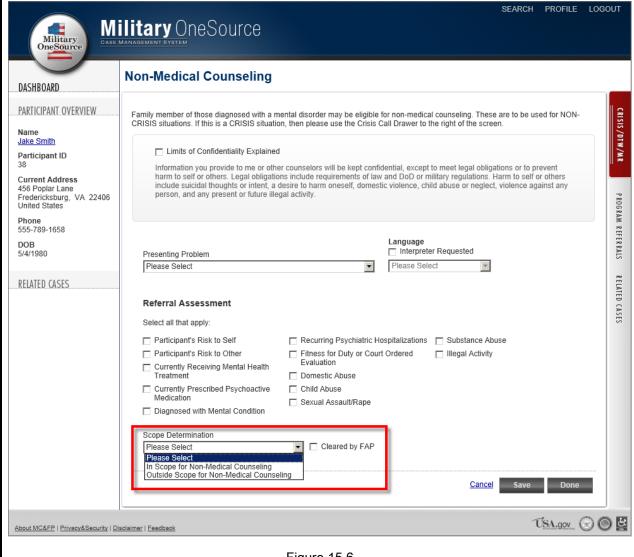

#### Figure 15.6

#### 7. If the participant is outside scope for non-medical counseling:

Select any agencies that you refer the participant to. Then, indicate whether the participant has insurance, if they declined the referral, or if they terminated the call. Click Done to complete the referral (Figure 15.7).

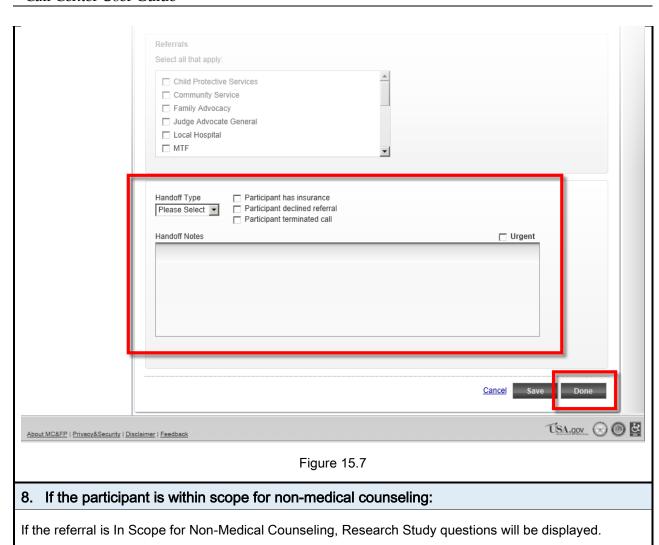

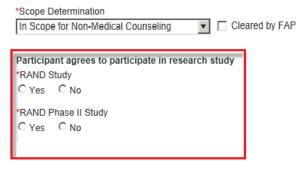

Figure 15.8

If the referral is In Scope for Non-Medical Counseling, select the **Counseling Preference** and **Type of Counseling** (Figure 15.8).

If the participant is interested in in-person counseling select the checkbox if the are within 40 miles of an MFLC installation. If they are within 40 miles of an MFLC installation, select the checkbox if they accept MFLC services. Then, select the applicable **Referral Type**—MFLC, or MOS Network.

If you are not sure whether or not they are within 40 miles of an MFLC installation, select MFLC as the Referral Type and then follow the MFLC instructions below to search for installations. You can change the Referral Type and unselect the checkboxes if a nearby installation isn't found.

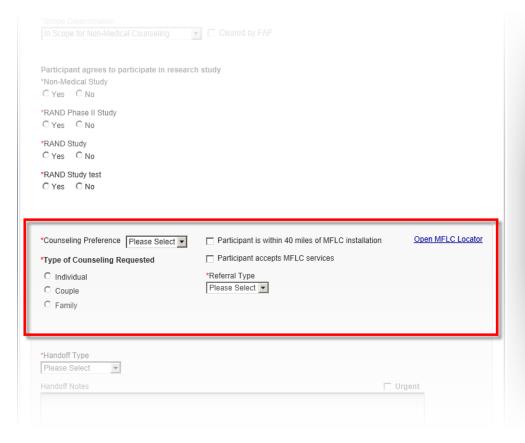

Figure 15.8

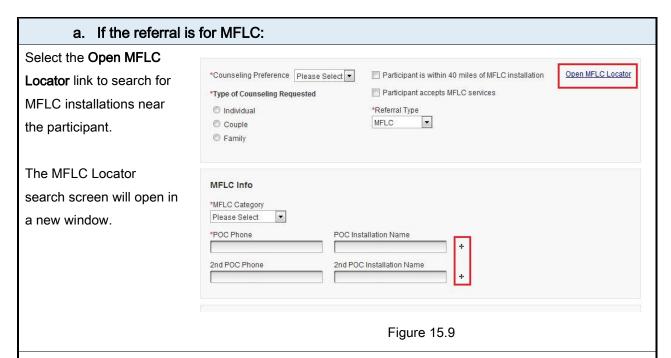

Enter the participant's postal code and click **Search** to see all installations that are within 40 miles. Or, select the participant's state, country, or the installation at which they are located to see which MFLC locations are nearby (if any).

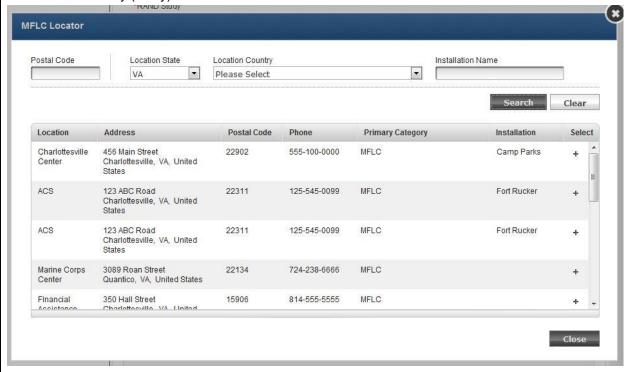

Figure 15.10

If multiple MFLC locations are found, choose one that has a Primary Category specialization applicable to the participant's issue. Choose a second MFLC location as a backup if desired.

Then, in the referral form select the MFLC Category for the participant's issue. Click the + icon next to each POC to select a search result for the first and second (if applicable) MFLC locations you choose from the MFLC Locator (Figure 15.11). If the MFLC Location isn't at an installation leave the field blank. Finally, click the **Done** button to close the referral (figure 15.11). In Scope for Non-Medical Counseling 

Cleared by FAP Open MFLC Locator \*Counseling Preference Please Select Participant is within 40 miles of MFLC installation Participant accepts MFLC services \*Type of Counseling Requested C Individual \*Referral Type MFLC C Couple C Family MFLC Info \*MFLC Category Please Select \*POC Phone POC Installation Name 2nd POC Phone 2nd POC Installation Name Handoff Type Please Select Urgent Cancel ÚSA.gov 🕞 🔘 😆 About MC&FP | Privacy&Security | Disclaimer | Feedback

b. If the Referral Type is for the MOS Network (Figure 15.12):

If the **Referral Type** is MOS Network, enter the participant's reason for requesting counseling. Enter the provider's name, phone number, location, and authorization number. Select the checkbox if the participant does not want to be contacted at a later date to check on their status for non-medical counseling.

Figure 15.11

If you would like to schedule a follow-up reminder for the specialty consultant that will be overseeing the progress of the case, enter the due date and a small note. The follow up will be

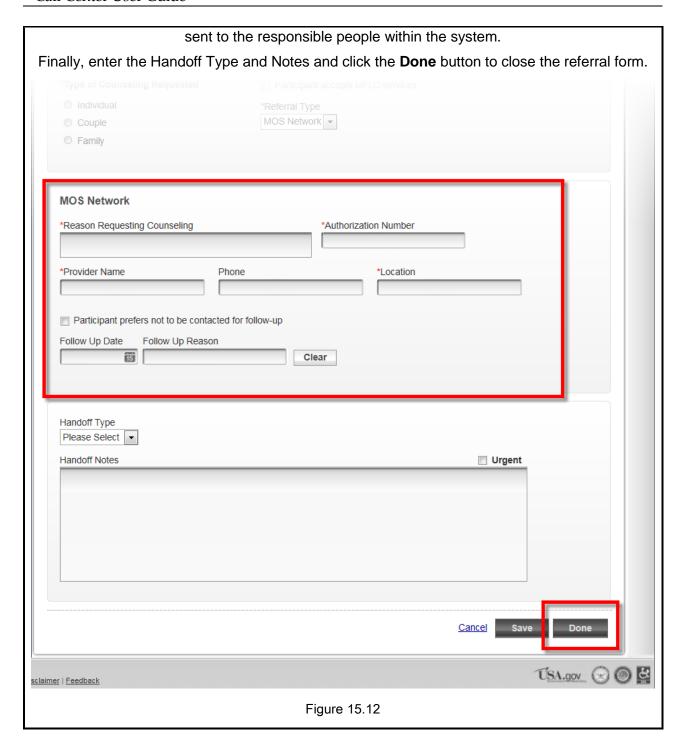

#### **SECO**

#### 1. Select SECO

Enter the Handoff Type and Notes and click the Done button to close the referral form (Figure 16.1).

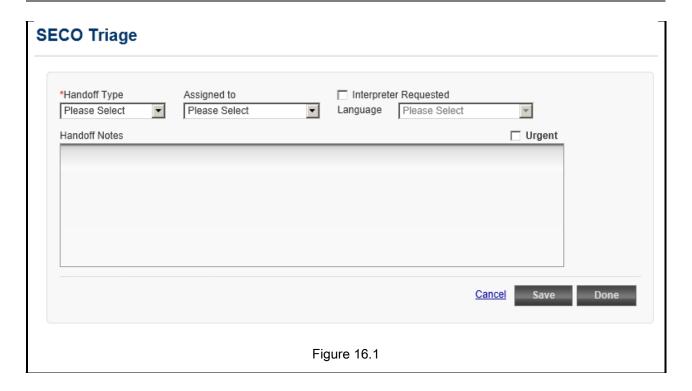

#### **Information and Referrals**

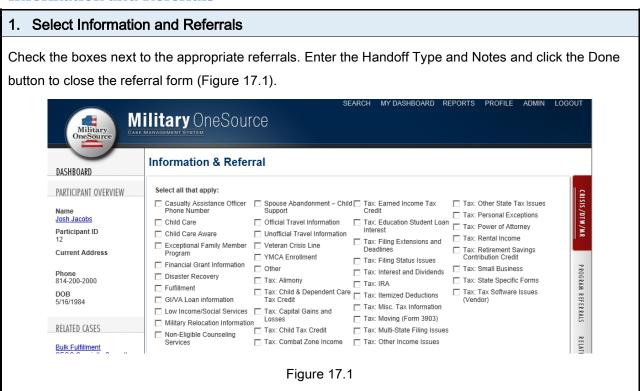

#### **Tax**

#### 1. Select Tax

Select the Tax Referral option and enter in a point of contact name and phone number. Next, enter the Handoff Type and Notes and click the Done button to close the referral form (Figure 18.1).

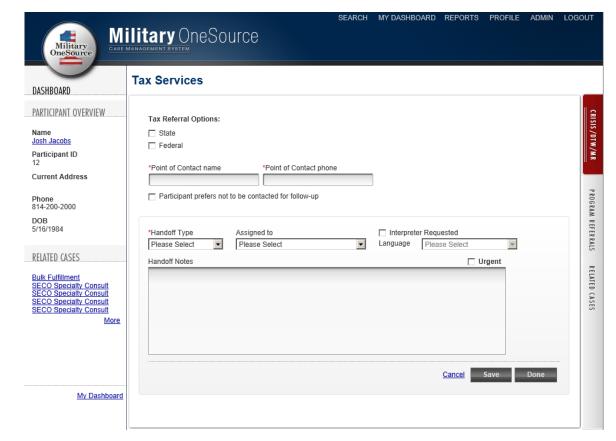

Figure 18.1

### **Specialty**

### 1. Select Specialty

After selecting Specialty, you are prompted to choose which type of specialty consult you would like to open. Your choices include Special Needs, Elder Care, Education, Adult Disability, Adoption, Work Life, and Bulk Fulfillment (Figure 19.1).

The process for entering specialty consult referral information will be similar across most of the specialty consult types, but they all will collect different information specific to their type.

After selecting your Specialty Consult type, check the boxes for referrals given. Enter the Handoff Type and Notes and click the Done button to close the referral form. Military OneSource Financial Non-Medical SECO Info & Referrals Tax Specialty Health & Wellness DASHBOARD Elder Care PARTICIPANT OVERVIEW Edit **View Participant** Josh Jacobs Participant ID Participant Name and Information Eligibility Info First Middle Suffix Current Address Jacobs Service Member? Yes Josh DOB 5/16/1984 ROGRAM REFERRALS Phone 814-200-2000 Single Relation Self Current Address DOB 5/16/1984 Pay Grade E-6 Address City Postal Code Branch of \$VC RELATED CASES Country Air National Guard Bulk Fulfillment
SECO Specialty Consult
SECO Specialty Consult
SECO Specialty Consult
SECO Specialty Consult Eligibility Status Mailing Address Address City Postal Code More Country Telephone Preferred Phone 814-200-2000 Work Phone Cell Phone My Dashboard Email Address josh.jacobs@abc.com Additional Information Requires Interpreter No Referred By Done Void

### Health and Wellness Coaching

#### 1. Select Health and Wellness

Fill in Coaching Referral Option, Coaching Delivery, Coach Name, Phone and Email Address. Enter the Handoff Type and Notes and click the Done button to close the referral form (Figure 20.1).

Figure 19.1

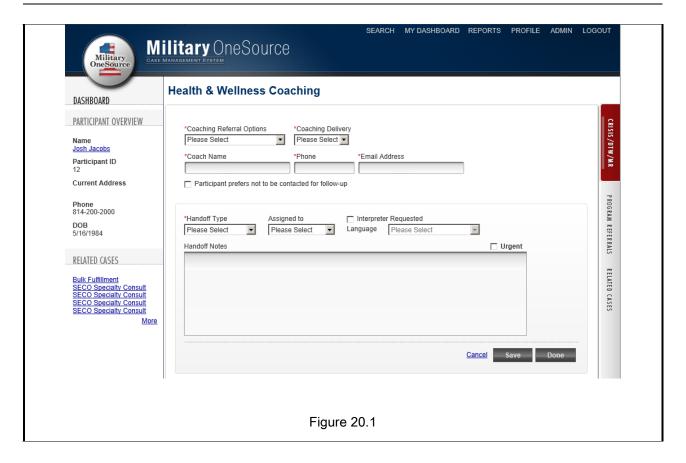

### **Recovering Warrior**

#### 1. Select Recovering Warrior

Check the boxes for any referrals needed for the participant. Enter the Handoff Type and Notes and click the Done button to close the referral form. (Figure 21.1).

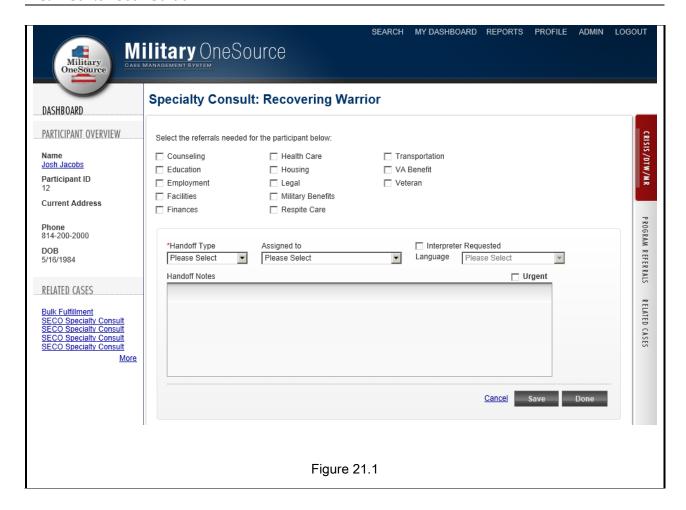

#### **Document Translation**

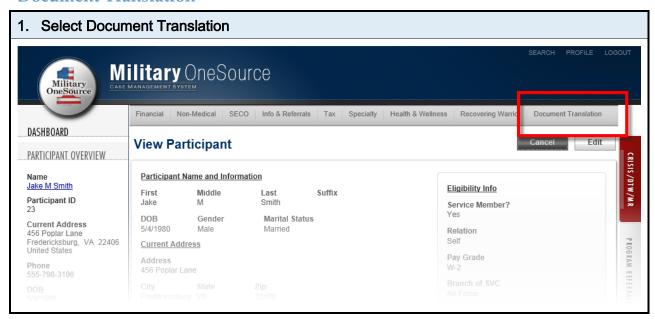

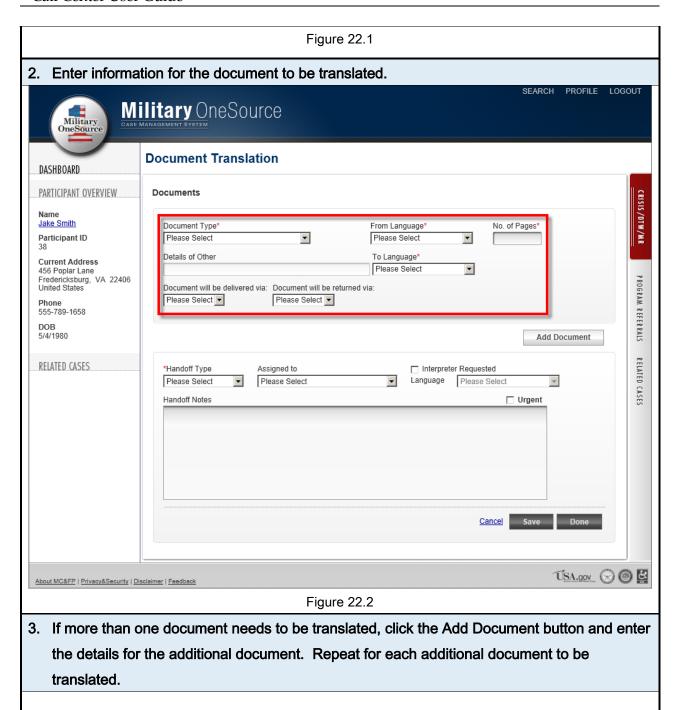

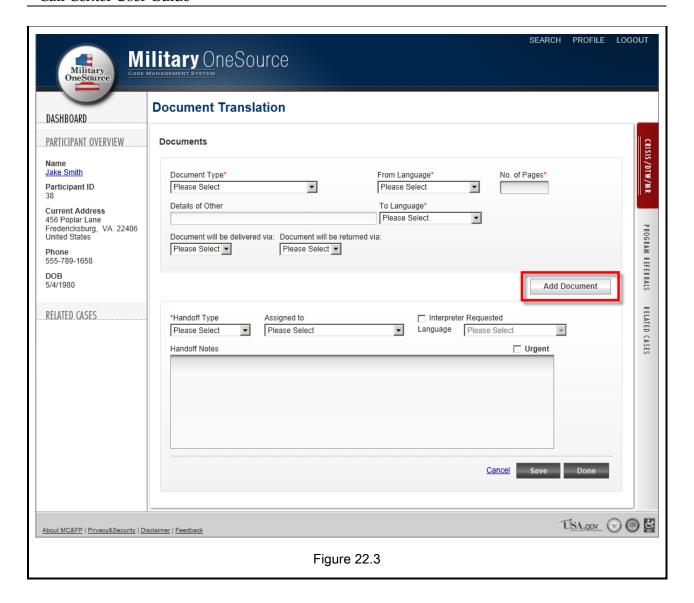

4. Select the type of handoff and the person that the case will be assigned to. Enter additional notes about the handoff in the textbox. SEARCH PROFILE LOGOUT Military OneSource Military OneSource **Document Translation** DASHBOARD PARTICIPANT OVERVIEW **Documents** CRISIS/DTW/MR Name Jake Smith No. of Pages\* Document Type\* From Language\* Please Select Please Select Participant ID ▼ • Details of Other To Language\* **Current Address** Please Select • 456 Poplar Lane Fredericksburg, VA 22406 United States PROGRAM REFERRALS Document will be delivered via: Document will be returned via: Please Select ▼ Please Select ▼ Phone 555-789-1658 DOB 5/4/1980 Add Document RELATED CASES RELATED CASES Handoff Type Assigned to Interpreter Requested Language Please Select Please Select Please Select • Handoff Notes ☐ Urgent Cancel Save Done USA.gov 🕞 📵 💆 About MC&FP | Privacy&Security | Disclaimer | Feedback Figure 22.4

5. Indicate if an interpreter was required in order to create the referral for the participant and select their language. Select the Urgent checkbox if the case manager should treat the case as a priority. Then, click Done to close the referral. Military OneSource Military OneSource **Document Translation** DASHBOARD PARTICIPANT OVERVIEW **Documents** CRISIS/DTW/MR Name Jake Smith Document Type No. of Pages\* From Language\* ▼  $\blacksquare$ Participant ID Please Select Please Select Details of Other To Language\* Current Address 456 Poplar Lane Fredericksburg, VA 22406 United States Please Select **T** PROGRAM REFERRALS Document will be delivered via: Document will be returned via: Please Select ▼ Please Select ▼ 555-789-1658 DOB 5/4/1980 Add Document RELATED CASES RELATED CASES Interpreter Requested \*Handoff Type Assigned to Please Select • Language Please Select Please Select Handoff Notes □ Urgent USA.gov 🕣 🔘 🚨 About MC&FP | Privacy&Security | Disclaimer | Feedback

# Adding a Contact Note to a Case

To add notes to a case for the case manager, such as if the participant were to call you after hours requesting information regarding their ongoing case, create a contact note by following these steps:

Figure 22.5

bout MC&FP | Privacy&Security | Disclaimer | Feedbac

#### 1. Open the participant's record. Locate the participant on Military OneSource the search screen (see Search for a Participant) Search DASHBOARD and click on their name to UNATTACHED CRISIS CALLS open their record. Participant search found 3 participants Black, Jack N 1600 Pennsylvania Ave Washington DC 34343-0989 858-272-8505 7/9/1985 456 Poplar Lane 22406 Fredericksburg VA 555-798-3196 5/4/1980 Smith, Jake M USA.gov 🕝 🔘 🖺 About MC&FP | Privacy&Security | Disclaimer | Feedback Figure 23.1 2. Click on the Related Cases tab. Military OneSource Create Case Edit View Participant DASHBOARD PARTICIPANT OVERVIEW Participant Name and Information Name Jake M Smith Current Address Participant ID 23 Pay Grade W-2 Eligibility Status Active Duty City State Fredericksburg VA Phone 555-798-3196 Country United States Closest Installation Fort Carson DOB 5/4/1980 Mailing Address Address 3464 Nobel Drive RELATED CASES City San Diego Financial Counseling Country United States ÚSA.gov 🕣 🗿 😫

Figure 23.2

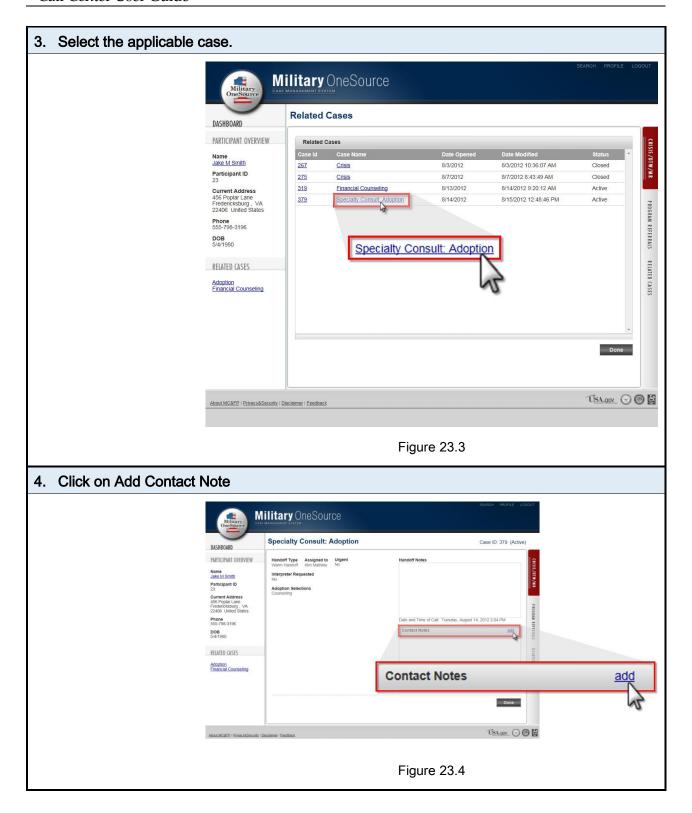

#### 5. Enter the note's details and click Done

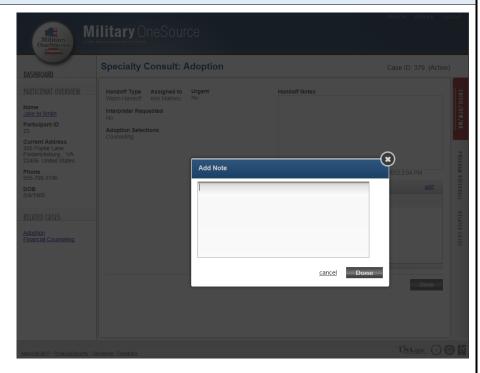

Figure 23.5

The note will be added to the Contact Notes section of the case for the case manager to read.

Your name and the date and time that you entered the note will automatically be added to the entry.

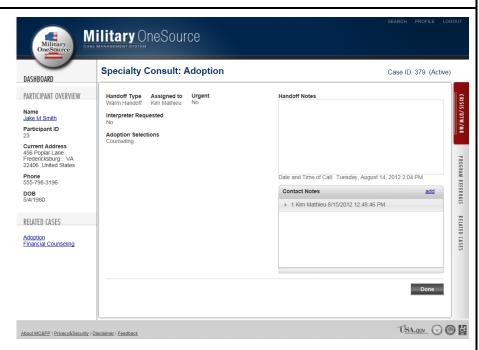

Figure 23.6